# **Europresse.com Pour bibliothèque d'enseignement Pour bibliothèque publique**

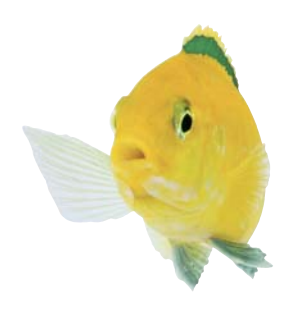

Consulter facilement la presse

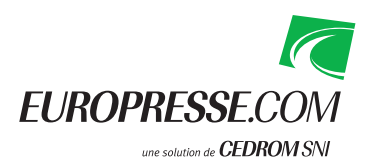

**Guide version 1.3** © CEDROM-SNi

# **Comprendre la page d'accueil**

#### **1. Bandeau de navigation**

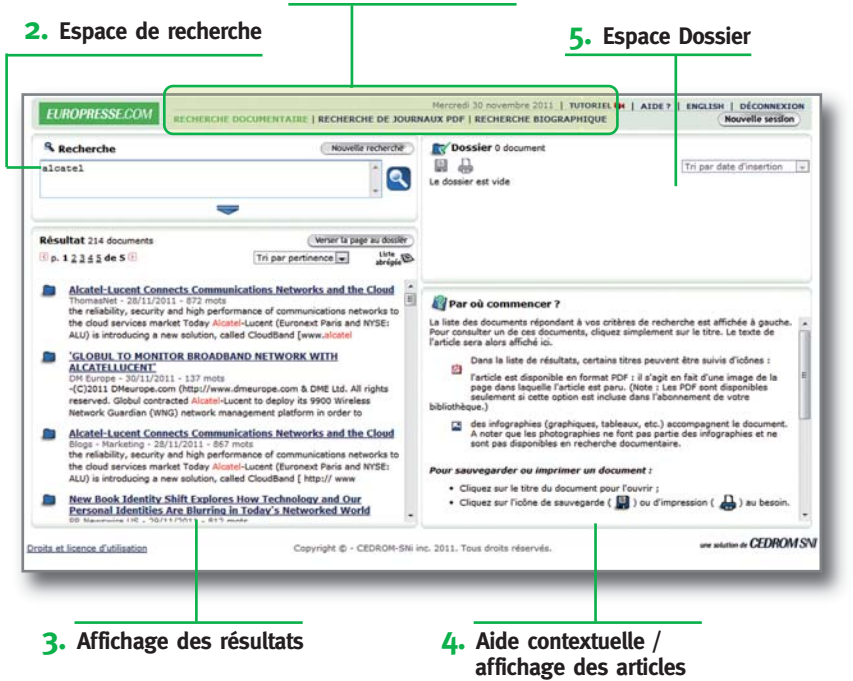

### **Page d'accueil 1.** Le bandeau de navigation propose trois modes d'accès :

- « Recherche documentaire » (plein texte),
- « Recherche de journaux PDF » (pleine page),
- « Recherche biographique ».
- **2.** En mode « Recherche documentaire », deux options s'offrent à vous :
	- La Recherche simple,
	- La Recherche avancée.
- **3.** Espace d'affichage des résultats.
- **4.** Espace d'affichage de l'aide contextuelle ou des articles en texte intégral.
- **5.** L'espace Dossier permet d'enregistrer des articles pour les sauvegarder ou les imprimer pendant la durée de votre session de travail.

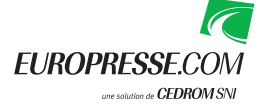

# **Utiliser la « Recherche simple »**

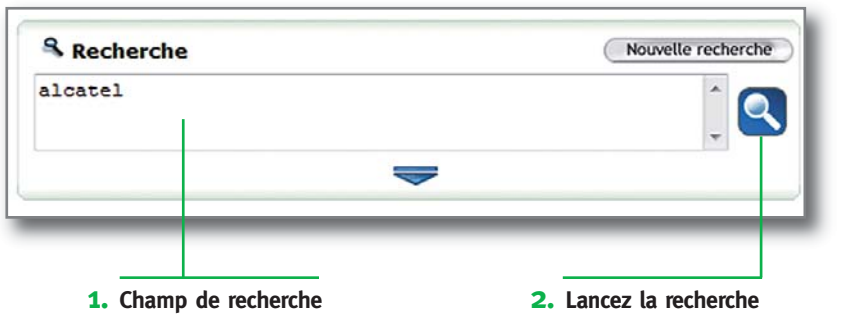

### **La « Recherche simple »**

**1.** Saisissez vos mots-clés dans la zone de recherche. Vous pouvez utiliser des opérateurs pour préciser votre recherche.

**2.** Cliquez sur **Q** pour lancer la recherche.

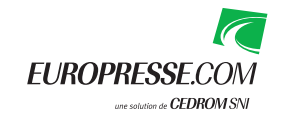

### **Utiliser la « Recherche avancée »**

#### **1. Bandeau de recherche**

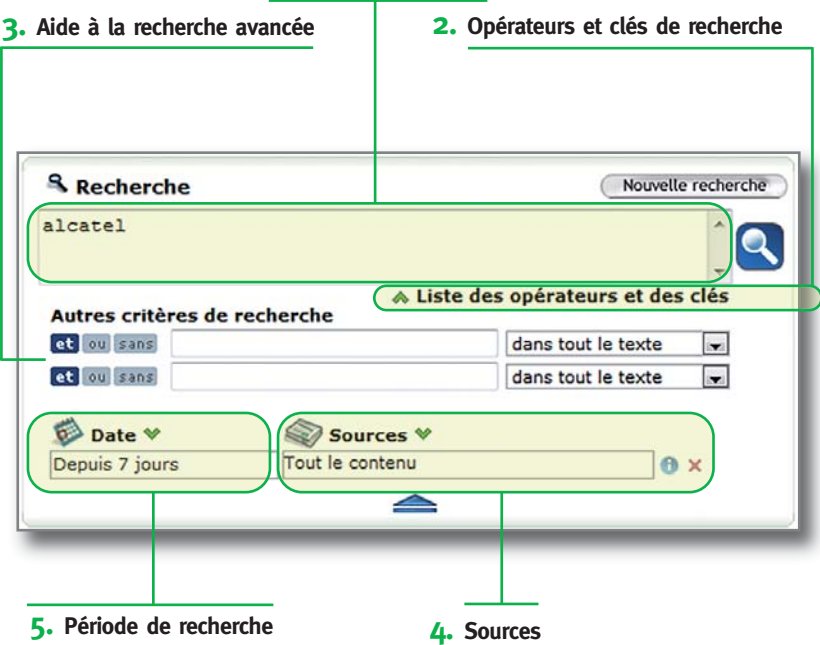

### **La « Recherche avancée »**

Depuis la recherche simple, cliquez sur  $\equiv$ pour afficher la recherche avancée.

- **1.** Saisissez vos mots-clés dans le bandeau de recherche.
- **2.** Créez une équation de recherche en insérant :

- Des clés (texte, titre, introduction…),

- Des opérateurs (et, ou, sans…).

Vous retrouvez les principaux opérateurs et clés de recherche dans ce guide.

- **3.** Exploitez la puissance du moteur en croisant des mots-clés pour créer des recherches élaborées.
- **4.** Sources : choisissez un groupe de sources ou des sources spécifiques pour mieux cibler votre recherche. Cliquez sur  $\mathbf x$  pour effacer votre sélection.
- **5.** Date : choisissez une période prédéfinie, une date spécifique ou définissez une période précise.

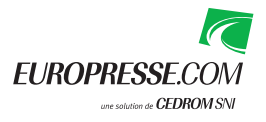

# **Choisir des sources spécifiques**

#### **1. Sources spécifiques**

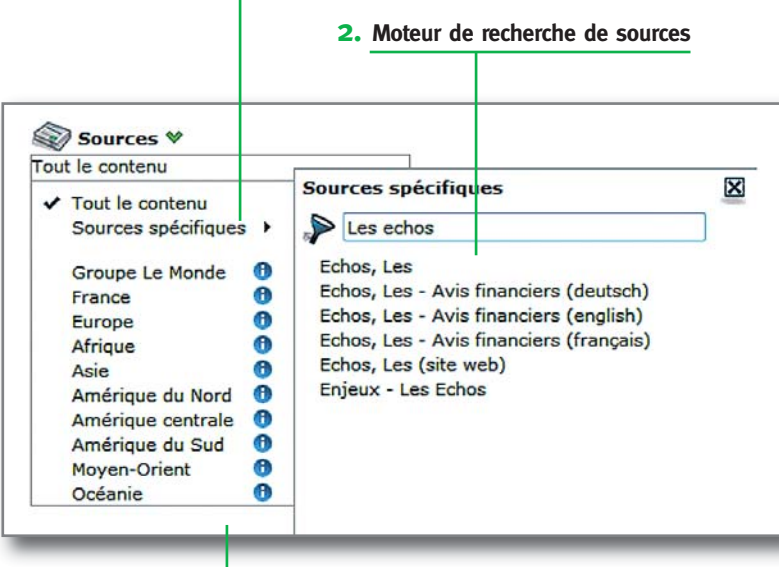

**3. Groupes de sources prédéfinis**

### **La « Recherche de sources »**

Le bouton  $\bigotimes$  sources  $\vee$  permet de sélectionner un groupe de sources parmi ceux déjà créés et d'accéder à des titres spécifiques.

- **1.** Pour chercher dans une source précise, cliquez sur « Sources spécifiques ».
- **2.** Cela fait apparaitre l'espace de recherche. Entrez le nom de la source qui vous intéresse ou ses premières lettres. Sélectionnez-la ou les sources en cliquant sur leur nom.
- **3.** Vous pouvez également utiliser les groupes de sources prédéfinis. Vous consultez la composition de chaque groupe en cliquant sur  $\boxed{\bigoplus}$ .

Cliquez sur  $\vert \times \vert$  pour effacer votre sélection.

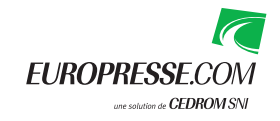

# **Manipuler les principaux opérateurs et clés de recherche**

Un opérateur est un terme qui indique au système comment utiliser les mots spécifiés pour la recherche. L'opérateur de recherche utilisé par défaut est le « et ». Les clés de recherche indiquent au système dans quelle partie ou spécificité de l'article chercher.

#### **" "** (les guillemets)

Les guillemets permettent de regrouper plusieurs mots. Les expressions entre guillemets sont interprétées comme **des mots joints par l'opérateur d'adjacence**. *Exemple : "Assemblée Nationale"*.

#### **&** (et)

L'opérateur de coordination « **et** » permet d'extraire les documents qui contiennent **tous** les mots et expressions spécifiés, peu importe leur position dans le texte. *Exemple : banque et prêt.*

#### **|** (ou)

L'opérateur d'union « **ou** » permet d'extraire les documents qui contiennent **au moins un** des mots ou expressions spécifiés, peu importe leur position dans le texte. *Exemple : banque ou prêt.*

#### **!** (sans)

L'opérateur d'exclusion « **sans** » permet **d'exclure les documents qui contiennent** le mot ou l'expression spécifié. *Exemple : banque sans TEXT = prêt.* 

#### **<sup>&</sup>gt;**(fréquence)

L'opérateur de fréquence « **<sup>&</sup>gt;** » (strictement supérieur à) extrait les documents dans lesquels **le** ou **les mots apparaissent plus de n fois**. *Exemple : banque* **<sup>&</sup>gt;***3.*

### **ILL** (illustration)

Cette clé recherche **les articles ayant une infographie en pièce jointe**. *Exemple : ILL=(JPG ou GIF)*. Elle recherche aussi **les mots clés dans la légende des infographies**. *Exemple : ILL= alcatel ou bouygues.*

#### **LG** (longueur)

Cette clé recherche **les documents en fonction de leur longueur.** Les valeurs possibles sont « **bref** » (moins de 100 mots), « **court** » (de 100 à 299 mots), « **moyen** » (de 300 à 699), « **long** » (plus de 700 mots). *Exemple : TEXT = alcatel et LG=moyen ou long.*

Pour connaître tous les opérateurs et clés disponibles, rendez-vous sur l'aide en ligne d'Europresse.com.

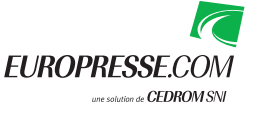

# **Visualiser la liste des résultats**

#### **1. Liste de résultats**

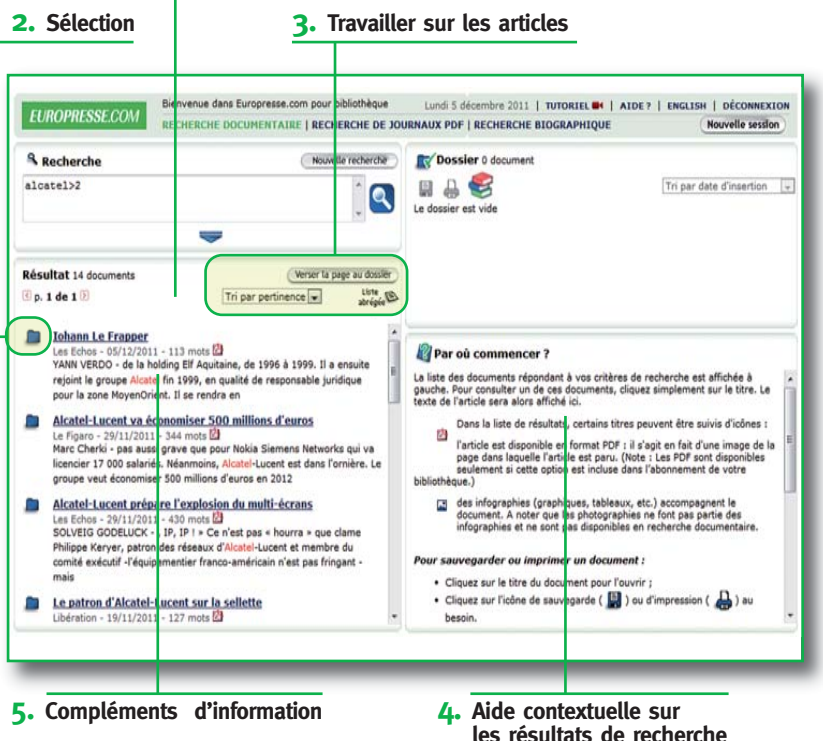

### **Page « Résultats »**

- **1.** Liste de résultats : visualisez le nombre et les références des documents retournés par le moteur de recherche.
- 2. Cliquez sur **D** pour sélectionner les articles et les enregistrer dans votre espace Dossier.
- **3.** Travaillez sur la liste des résultats et sur les documents :

Visualisez les résultats Verser la page au dossier sous forme d'une liste Tri par pertinence abrégée. Enregistrez en une seule fois les résultats de la page affichée.

> Triez les résultats par pertinence, date ou source.

**4.** L'aide contextuelle vous guide dans l'utilisation de cette liste de résultats.

**5.** Compléments d'information :

 $\mathbf{r}$ 

- La page PDF du journal est disponible.
- L'article contient une infographie (tableau, photographies…).

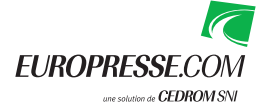

### **Consulter un document**

#### **1. Liste de résultats**

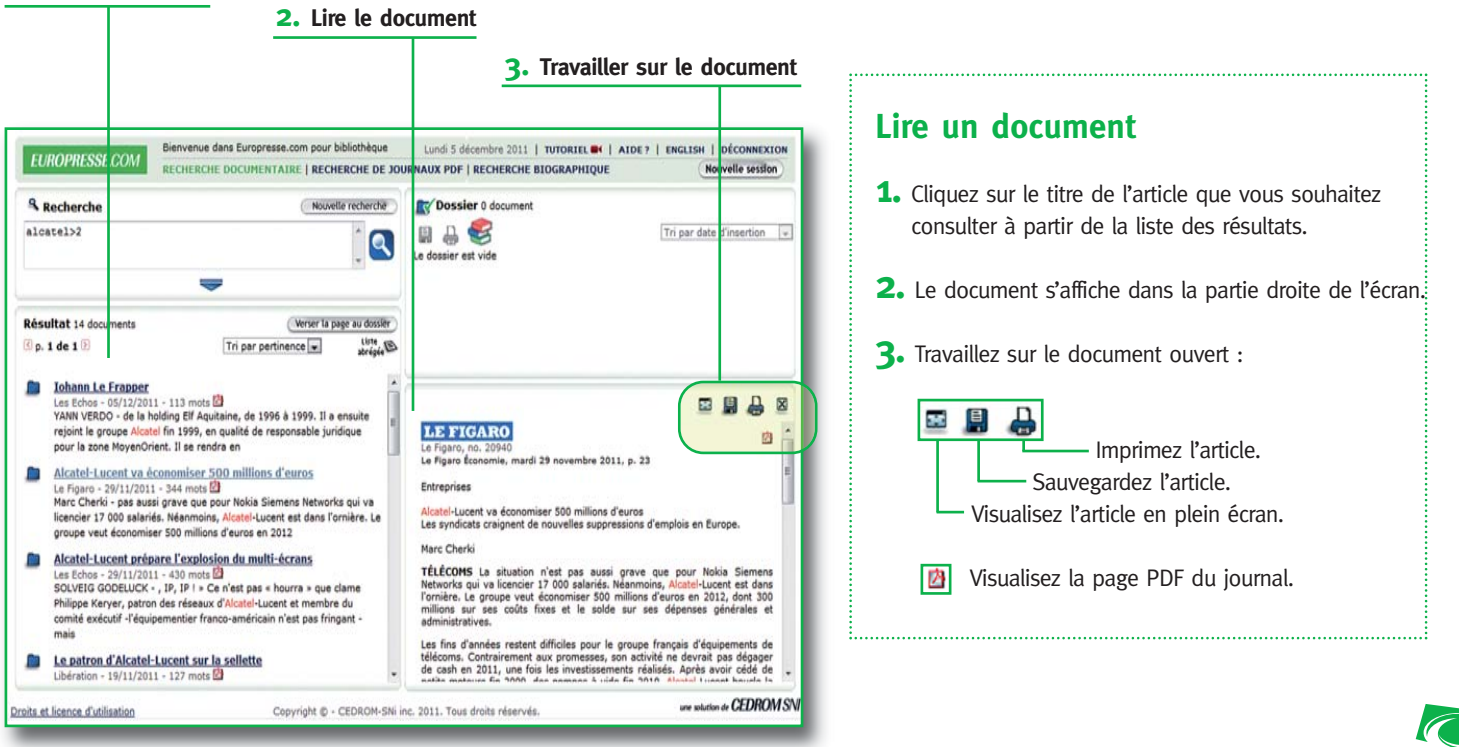

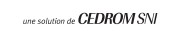

**FUROPRESSE.C** 

# **Utiliser l'espace Dossier**

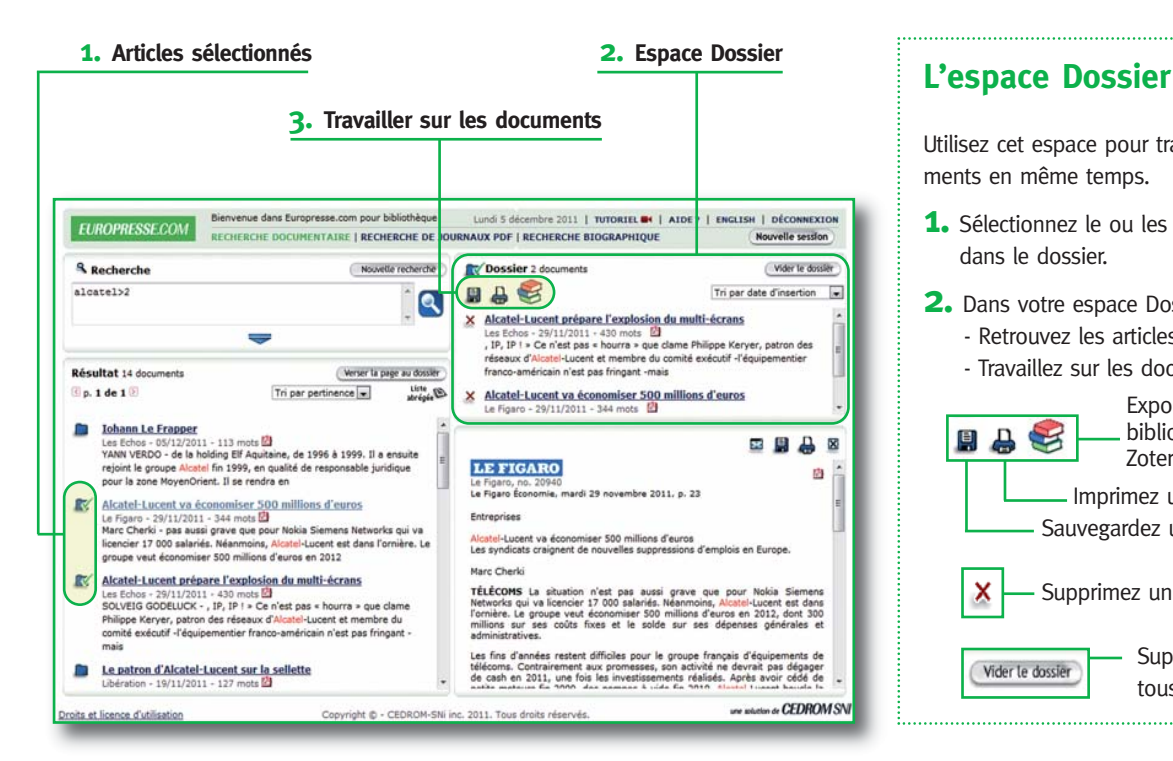

### Utilisez cet espace pour travailler sur plusieurs documents en même temps. **1.** Sélectionnez le ou les articles à insérer dans le dossier. **2.** Dans votre espace Dossier : - Retrouvez les articles sélectionnés, - Travaillez sur les documents. Exportez la liste de références bibliographiques (compatible 日马 Zotero, EndNote…). Imprimez un ou plusieurs articles. Sauvegardez un ou plusieurs articles. Supprimez un article du dossier. x Supprimez en une seule fois Vider le dossier tous les articles sélectionnés.

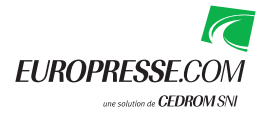

# **Recherche de journaux en format PDF**

**1. Page Recherche de Journaux PDF**

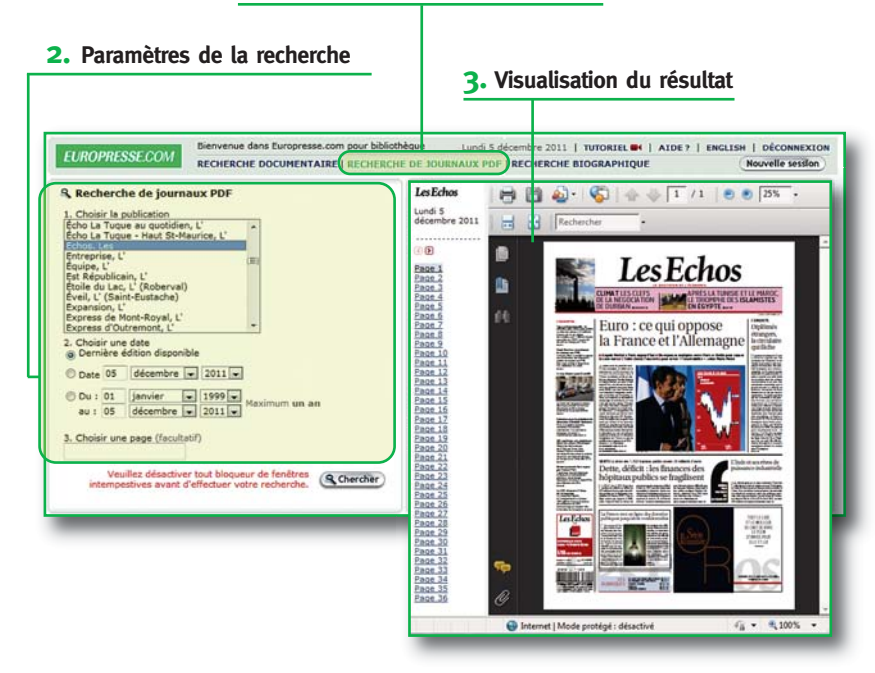

### **Page « Recherche de Journaux PDF »**

- **1.** Choisissez la page « Recherche de Journaux PDF » pour visualiser le titre de presse tel que publié en version papier.
- **2.** Entrez vos paramètres de recherche :
	- Définissez la date de parution, choisissez la « Dernière édition disponible » ou précisez une période.
	- Au besoin précisez une page.
	- Puis cliquez sur **G** Chercher
- **3.** Visualisez le journal en PDF :
	- Passez d'une page à l'autre en cliquant sur les pages définies dans la colonne de gauche.
	- La page sélectionnée apparaît en PDF telle que diffusée dans la version papier du journal.

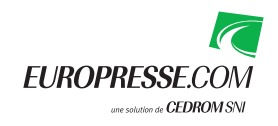

# **Recherche biographique**

#### **1. Champs de recherche**

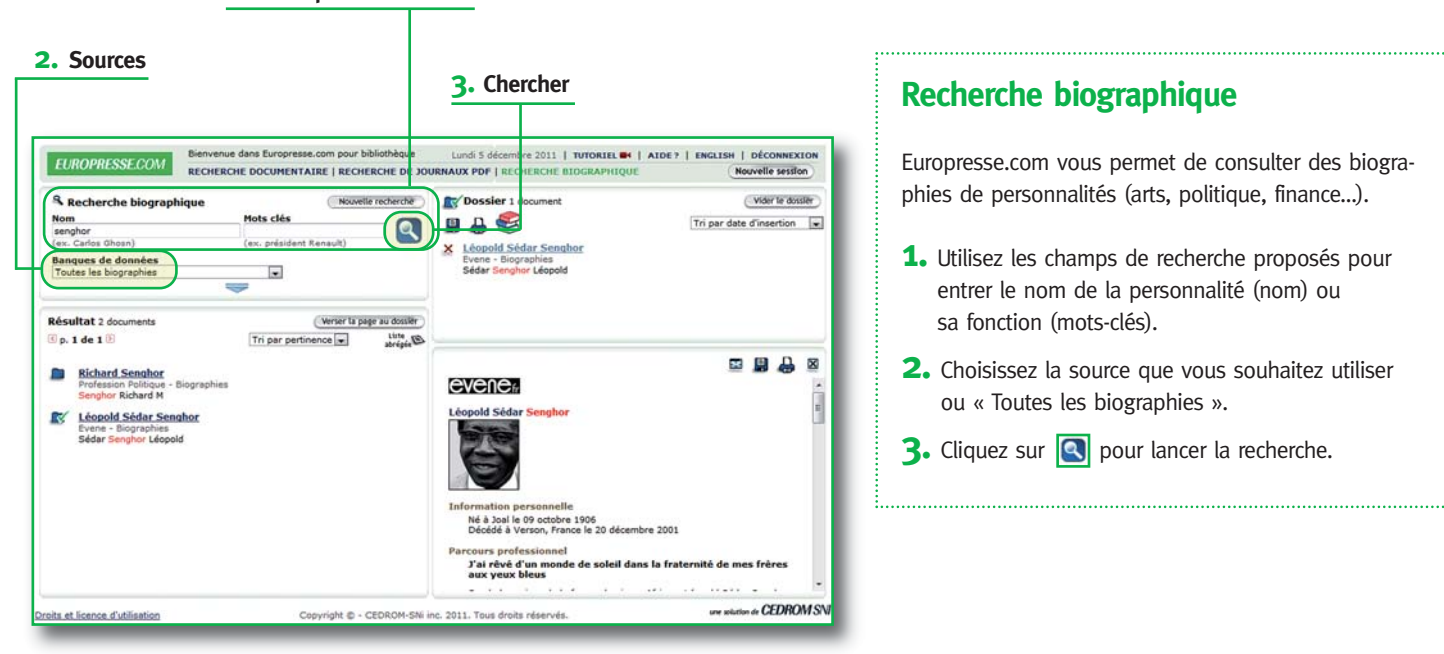

### **Recherche biographique**

Europresse.com vous permet de consulter des biographies de personnalités (arts, politique, finance…).

- **1.** Utilisez les champs de recherche proposés pour entrer le nom de la personnalité (nom) ou sa fonction (mots-clés).
- **2.** Choisissez la source que vous souhaitez utiliser ou « Toutes les biographies ».
- **3.** Cliquez sur **Q** pour lancer la recherche.

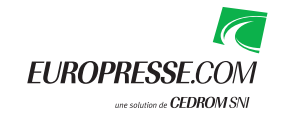

### **Les « Plus » d'Europresse.com**

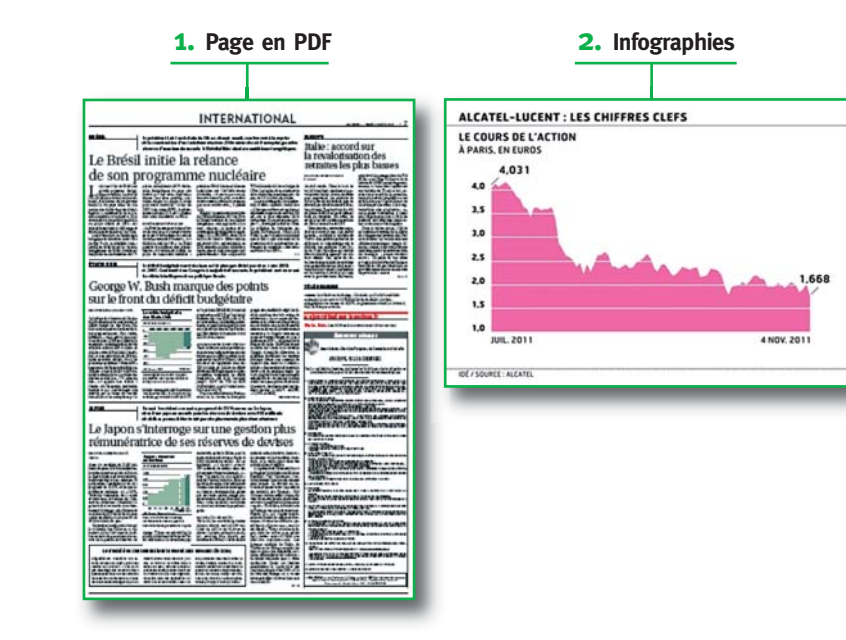

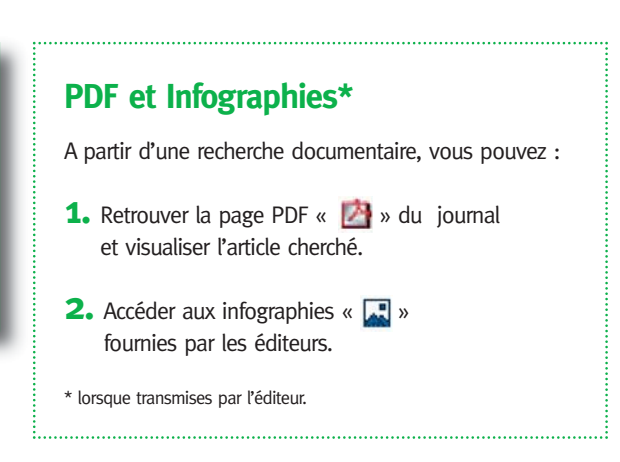

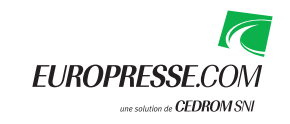

# **Besoin d'aide ?**

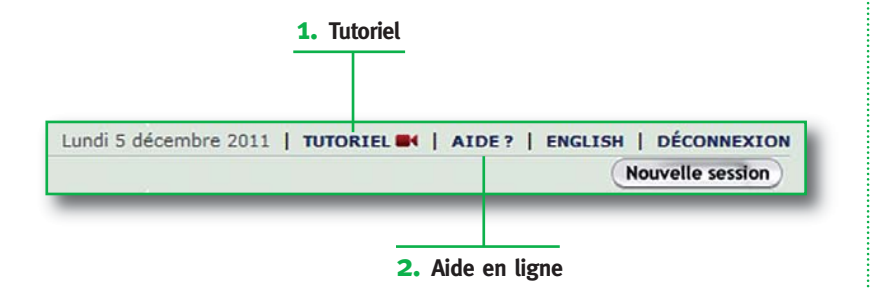

### **Des questions ?**

- 1. Un tutoriel est à votre disposition sur Europresse.com afin de vous permettre de maitriser rapidement notre solution. N'hésitez pas à le consulter en cliquant sur TUTORIEL <sup>1</sup> situé dans la barre de navigation.
- 2. Une aide en ligne détaillée est également à votre disposition.

Si vous n'avez pas trouvé la réponse à votre question dans ce guide, dans le tutoriel ou dans l'aide en ligne, adressez-vous au personnel de votre bibliothèque.

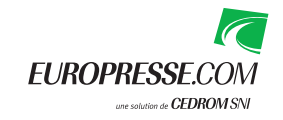